# **M-AUDIO VOCAL STUDIO**

**[User Guide](#page-1-0)** 

English ( $3 - 7$ )

# **[Guía del usuario](#page-6-0)**

Español ( $8 - 12$ )

# **[Guide d'utilisation](#page-11-0)**

Français ( $13 - 17$ )

# **[Guida per l'uso](#page-16-0)**

Italiano ( 18 – 22 )

# **[Benutzerhandbuch](#page-21-0)**

Deutsch ( 23 – 27 )

# <span id="page-1-1"></span><span id="page-1-0"></span>User Guide (English)

### **Introduction**

Welcome to Vocal Studio. Vocal Studio turns your Mac or PC into a complet[e music production](#page-1-1) and recording environment.

Vocal Studio brings world-class audio to all your computer recording projects. Lay down vocals on your latest tune. Narrate your next podcast. Add a voice-over to your multimedia production. Vocal Studio does it all. The unique combination of high-performance hardware and easy-to-use software makes it possible.

Simply plug the Producer USB microphone into your computer, fire up the Ignite™ music software, and you're ready to record. The microphone delivers exceptional clarity, and provides a convenient headphone jack for low-latency monitoring. Totally intuitive, Ignite offers the fastest path for capturing and arranging your ideas into a finished piece of music.

Please take the time to read this User Guide. It will explain how to get the best performance out of your Vocal Studio and how to get started with Ignite.

# Box Contents

- Producer USB microphone Soft bag
- 
- 
- USB cable **y** User Guide
- Desktop stand v Safety & Warranty Manual
- Shock mount

### **Support**

For complete system requirements, compatibility information, and product registration, visit the support section of the M-Audio website: **www.m-audio.com/support.** 

### Quick Start

This section will walk you through making your first recording with Vocal Studio—from setting up the Producer USB microphone to recording your voice with Ignite.

For more detailed information on using Ignite, please see the Ignite User's Guide PDF in the software's **Help** menu.

#### **Download and Install Ignite Software and Producer USB Drivers:**

- 1. Go to **www.airmusictech.com/getignite**.
- 2. Follow the on-screen instructions to download and save these files to your computer's Desktop:
	- Producer USB driver installer
	- Ignite software installer
- 3. Double-click the Producer USB driver installer, and follow the on-screen instructions to install the drivers.
- 4. Double-click the Ignite software installer, and follow the on-screen instructions to install the software.

#### **Set Up Your Producer USB Microphone:**

- 1. Use the USB cable to connect your Producer USB microphone to an available USB port on your computer.
- 2. Connect headphones (not included) to your Producer USB microphone as shown in the illustration.

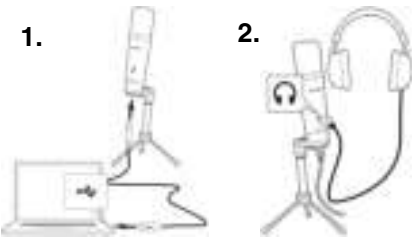

#### **Set Up Ignite to work with your Producer USB Microphone:**

- 1. After connecting your Producer USB microphone to your computer, open Ignite:
	- **Windows:** Double-click the icon on the **Desktop**.
	- **Mac OS X:** Click the icon in the **Dock**.
- 2. After Ignite opens, you will see the **Home** screen where you can open demo projects, check the settings for your audio device and sound card, watch tutorial videos, and check for software updates.

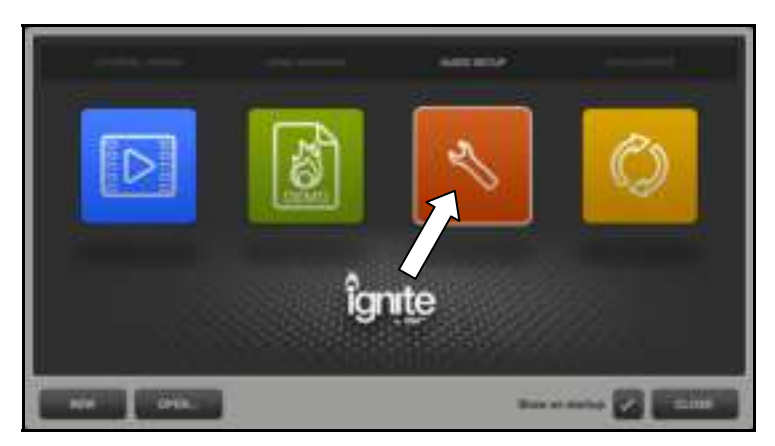

3. Click the **Audio Setup** icon. You will see two rows of icons representing your choices of audio devices you can use with Ignite.

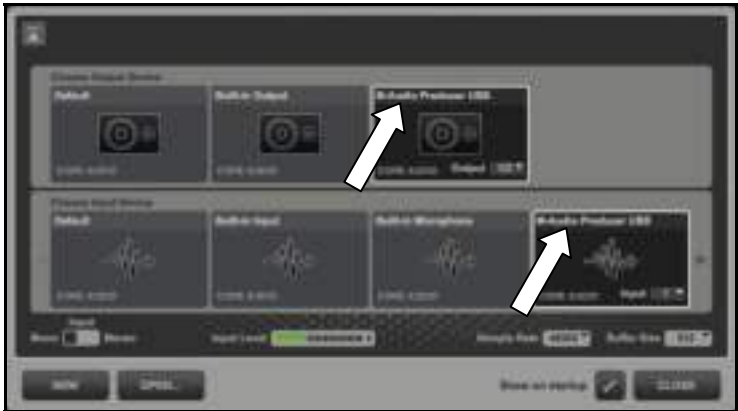

- 4. In the top row, **Choose Output Device**, select **M-Audio Producer USB**.
- 5. In the bottom row, **Choose Input Device**, select **M-Audio Producer USB**.
- 6. Position the microphone 6-9 inches away from your face with the illuminated blue light facing you. Speak in a normal voice, and you will see the **Input Level** meter light up on the screen.
- 7. Click the **Back** (upward-pointing arrow) button in the upper right corner of the window.
- 8. Click the **Demo Sessions** icon and select the **Vocal Studio** session. This session was preconfigured to record your voice with some slick studio processing. You will be able to hear your voice in the headphones now.

#### **Record a Clip:**

1. When you are ready to record, click the **Record** button (shown on the right) in the center of the Control Bar. You will hear the metronome and see a count-in on the screen. The count-in will repeat until the microphone detects some sound (speaking, singing, etc.). If necessary, move closer to the microphone or speak/sing louder.

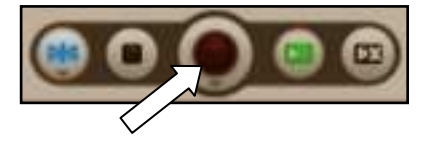

2. To stop recording, click **Record** again. The recorded Clip will appear in the Arranger.

The Arranger is a blank canvas that allows you to arrange your vocal ideas in a variety of ways. This guide will cover some of them, but we recommend reading the Ignite User's Guide PDF for a more complete explanation.

#### **Play Your Clip:**

After you record a Clip, it is automatically "cued" to play back, indicated by a flashing yellow "play" button in its lower left corner.

- 1. To play your recorded clip, click the **Play Cued Clips** button (shown on the right) in the Control Bar, or press your computer's space bar.
- 2. To stop playback, click **Play Cued Clips** again, or press your computer's space bar again.

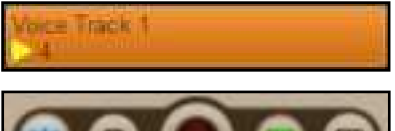

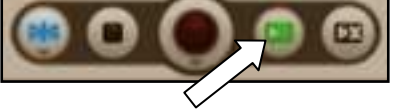

Congratulations! You are ready to move on to more exciting ways of recording your voice with Ignite. Keep in mind that Ignite is not just for vocal recording but also for creating and sharing your music.

On the **Home** screen, click the **Tutorial Videos** icon to watch an assortment of videos to learn how to make the most of your M-Audio Vocal Studio.

# Software Control Panel

The software control panel lets you adjust settings like input gain, monitor mix levels, and output volume.

#### **To open the control panel:**

#### **Windows:**

- 1. Connect your Producer USB microphone to your computer.
- 2. Click the Windows **Start** menu
- 3. Select **Control Panel**
- 4. Click **Hardware and Sound**
- 5. Click the **M-Audio Producer USB** file.

#### **Mac OS X:**

- 1. Connect your Producer USB microphone to your computer.
- 2. Click the apple icon in the upper left corner.
- 3. Select **System Preferences**.
- 4. Click the **M-Audio Producer USB** icon under the **Other** category.

#### **Levels (Windows and Mac OS X)**

This tab is where you can adjust the audio levels of your audio inputs and outputs.

- **Input Gain:** This slider controls the signal level coming from the microphone. When speaking or singing into the microphone, make sure it is positioned 6-8 inches from your face with the side featuring the blue light facing you. If the software input meters are showing any red, lower this slider.
- **Monitor Mix:** This slider controls the signal level picked up by the microphone and sent directly to its built-in headphone output. This slider has no effect on what is actually recorded. This output signal is mixed with the output from your software, which lets you hear the input signal before any software audio processing takes place.

This monitoring method, called "direct monitoring" or "hardware monitoring," is one way you can listen to the microphone signal without hearing undesirable delay or latency caused with some software.

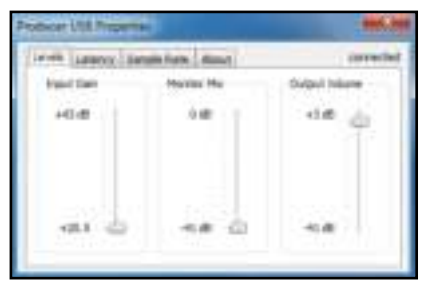

(Windows)

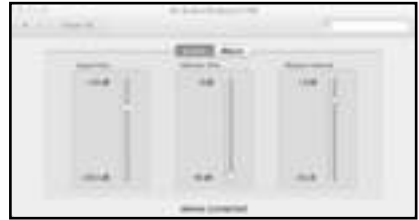

(Mac OS X)

When monitoring your input using this slider, remember to click the Mute button on the software track you are recording on, too. This stops the track from outputting the signal being recorded, and prevents "double-monitoring," that causes undesired echo or "slapback" delay.

• **Output Volume:** This slider controls the signal level of your software's output to the Producer USB's built-in headphone output.

### **Latency (Windows)**

This tab lets you set the buffer size, which controls the amount of latency you experience while recording.

Latency is the time it takes for the sound picked up by the microphone to pass through your recording software. This latency can result in a delay when overdubbing to existing tracks, which can affect the timing of your recording—not to mention that it can be distracting and annoying, too.

The Latency slider lets you adjust the buffer size in units of samples. The default buffer size is 256

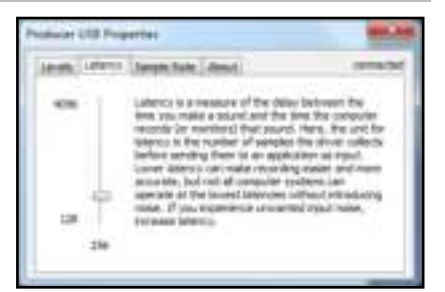

samples. Smaller buffer sizes result in lower latency (less audible delay). Setting the buffer size too small may cause clicks, pops and audio dropouts on slower systems. If you are experiencing clicks and pops in your recording, try increasing the buffer size.

**Note:** Mac OS X users (as well as Windows users) can adjust the buffer size in the software. See the **Latency and Sample Rate (in software)** section below for more information.

#### **Sample Rate (Windows)**

This tab lets you set the sample rate of the Producer USB microphone.

The **44.1** setting (in thousands of samples per second, also known as kilohertz or kHz), is the same sample rate used by CDs. The **48** kHz setting is commonly used for professional applications. These two rates are sonically almost indistinguishable from each other.

**Note:** Mac OS X users (as well as Windows users) can adjust the sample rate in the software. See the **Latency and Sample Rate (in software)** section below for more information.

### **Latency and Sample Rate (in software)**

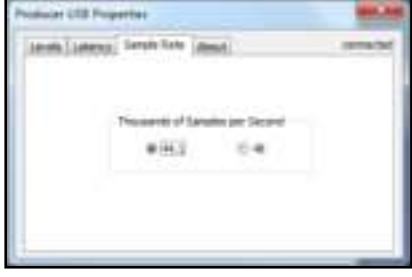

Recording software often lets you adjust the latency and buffer size in the software's **Preferences**, **Settings**, or **Options**.

To do this in Ignite, open the **Audio Setup** window (by clicking on the wrench icon on the Home screen), and then click the **Sample Rate** or **Buffer Size** drop-down menu in the lower right corner.

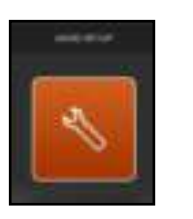

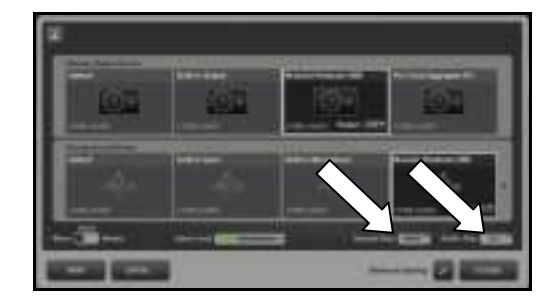

#### **About**

This page contains information about your hardware and current driver versions. These details are helpful if you ever need to contact technical support. Clicking the links takes you to relevant pages on the M-Audio website.

# <span id="page-6-0"></span>Guía del usuario (Español)

### **Introducción**

Bienvenido a Vocal Studio. Vocal Studio convierte su Mac o PC en un ambiente completo de producción y grabación musical.

Vocal Studio aporta un audio de categoría mundial a todos sus proyectos de grabación por computadora. Agregue vocales a su melodía preferida. Narre su próximo podcast. Superponga voz a su producción multimedios. Vocal Studio lo hace todo. Una combinación exclusiva de hardware de alto rendimiento y software fácil de usar lo hace posible.

Enchufe simplemente el micrófono Producer USB en su computadora, dispare el software musical Ignite y ya está listo para grabar. El micrófono brinda una claridad excepcional y ofrece un conveniente conector hembra para auriculares a los fines del monitoreo de baja latencia. Totalmente intuitivo, Ignite ofrece el camino más rápido para capturar y ordenar sus ideas en una pieza musical terminada.

Tómese tiempo para leer esta Guía del usuario. Le explicará cómo obtener el máximo rendimiento de su Vocal Studio y cómo comenzar a usar Ignite.

# Contenido de la caja

- Micrófono Producer USB y Bolso blando
- 
- Montaie antivibratorio
- 
- Cable USB y Guía del usuario
- Soporte para escritorio versione del Manual sobre la seguridad y garantía

### **Soporte**

Para obtener información sobre los requisitos completos de sistema, la compatibilidad y el registro del producto, visite la sección de soporte del sitio web de M-Audio: **www.m-audio.com/support.** 

### Inicio rápido

Esta sección le llevará a lo largo de los pasos para hacer su primera grabación con Vocal Studio desde la instalación de su micrófono Producer USB hasta la grabación de su voz con Ignite.

Para información más detallada sobre el uso de Ignite, consulte el archivo PDF de la Guía del usuario de Ignite en el menú **Help** (Ayuda) del software.

#### **Cómo bajar e instalar el software Ignite y los drivers del Producer USB:**

- 1. Vaya a **www.airmusictech.com/getignite**.
- 2. Siga las instrucciones de la pantalla para bajar y guardar estos archivos en el escritorio de su computadora:
	- Instalador de drivers del Producer USB
	- Instalador del software Ignite
- 3. Haga doble clic en el instalador de drivers del Producer USB y siga las instrucciones de la pantalla para instalar los drivers.
- 4. Haga doble clic en el instalador del software Ignite y siga las instrucciones de la pantalla para instalar el software.

#### **Cómo instalar su micrófono Producer USB:**

- 1. Use el cable USB incluido para conectar su micrófono Producer USB a un puerto USB disponible en la computadora.
- 2. Conecte los auriculares (no incluidos) a su micrófono Producer USB como se muestra en la ilustración.

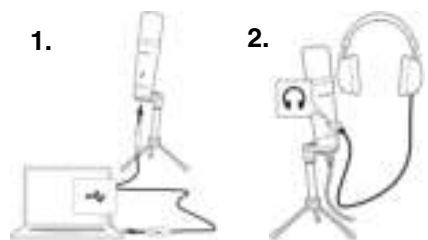

#### **Cómo instalar Ignite para que funcione con su micrófono Producer USB:**

- 1. Después de conectar su micrófono Producer USB a su computadora, abra Ignite:
	- **Windows:** Haga doble clic en el icono del **Escritorio**.
	- **Mac OS X:** Haga clic en el icono de la **estación de acoplamiento**.
- 2. Después de que se abra Ignite, verá la pantalla de **Inicio** donde puede abrir proyectos demo, comprobar la configuración de su dispositivo de audio y tarjeta de sonido, ver videos tutoriales y comprobar las actualizaciones de software.

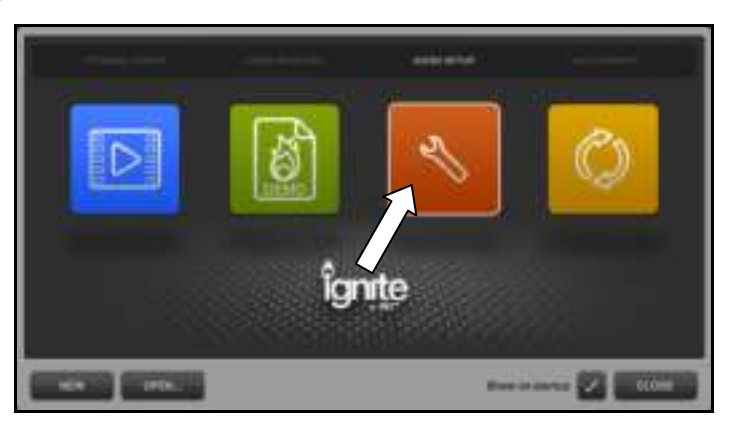

3. Haga clic en el icono **Audio Setup** (Instalación de audio). Verá dos filas de iconos que representan sus opciones de dispositivos de audio que puede usar con Ignite.

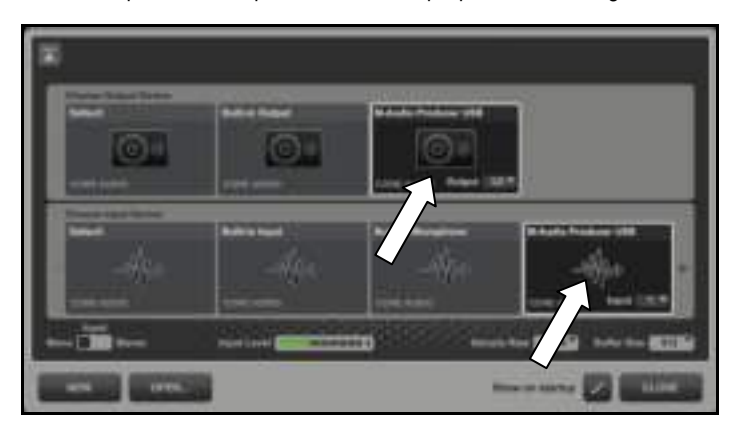

- 4. En la fila superior, **Choose Output Device** (Elegir dispositivo de salida), seleccione **M-Audio Producer USB**.
- 5. En la fila inferior, **Choose Input Device** (Elegir dispositivo de entrada), seleccione **M-Audio Producer USB**.
- 6. Coloque el micrófono a 15-20 cm (6-9 pulg.) de su cara con la luz azul mirando hacia usted. Hable con voz normal. Verá que se enciende el medidor **Input Level** (Nivel de entrada) de la pantalla.
- 7. Haga clic en el botón **Back** (Volver) (flecha que apunta hacia arriba) de la esquina superior derecha de la ventana.
- 8. Haga clic en el icono **Demo Sessions** (Sesiones demo) y seleccione la sesión **Vocal Studio**. Esta sesión está preconfigurada para grabar su voz con algo de procesamiento de "pulido" de estudio. Podrá oír su voz en los auriculares.

# 1-AUDI(

#### **Cómo grabar un clip:**

1. Cuando esté listo para grabar, haga clic en el botón **Record** (Grabar) (que se muestra a la derecha) del centro de la barra de control. Oirá el metrónomo y verá un conteo en la pantalla. El conteo se repetirá hasta que el micrófono detecte algún sonido (habla, canto, etc.). SI es necesario, acérquese al micrófono o hable/cante en voz más alta.

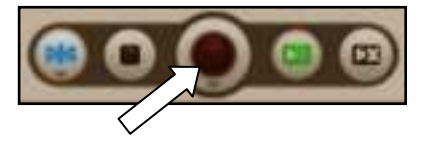

2. Para detener la grabación, haga clic en **Record** otra vez. El clip grabado aparecerá en el Arranger (Arreglador).

El arreglador es una tela en blanco que le permite disponer sus ideas vocales en una variedad de maneras. En esta guía se explican algunas de ellas, pero recomendamos leer el PDF de la Guía del usuario de Ignite para encontrar una explicación más completa.

#### **Cómo reproducir su clip:**

Después de grabar un clip, se señala automáticamente para reproducir, indicado por un botón de "reproducir" amarillo destellante de la esquina inferior izquierda.

1. Para reproducir su clip grabado, haga clic en el botón **Play Cued Clips** (Reproducir clips señalados) (que se muestra a la derecha) de la barra de control o pulse la barra espaciadora de su computadora.

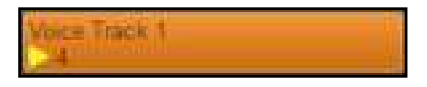

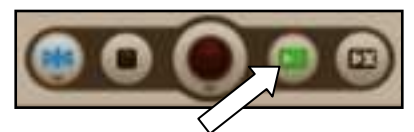

2. Para detener la reproducción, haga clic en **Play Cued Clips** o pulse la barra espaciadora de su computadora otra vez.

¡Felicitaciones! Ya está listo para avanzar hacia maneras más emocionantes de grabar su voz con Ignite. Recuerde que Ignite no es simplemente para grabación vocal sino también para crear y compartir su música.

En la pantalla de **Inicio**, haga clic en el icono **Tutorial Videos** (Videos tutoriales) para ver una variedad de videos y aprender a sacarle el máximo provecho a su M-Audio Vocal Studio.

### Panel de control del software

El panel de control del software le permite ajustar valores tales como la ganancia de entrada, los niveles de mezcla del monitor y el volumen de salida.

#### **Para abrir el panel de control:**

#### **Windows:**

- 1. Conecte su micrófono Producer USB a su computadora.
- 2. Haga clic en el menú **Start** (Inicio) de Windows
- 3. Seleccione **Control Panel** (Panel de control)
- 4. Haga clic en **Hardware and Sound** (Hardware y sonido)
- 5. Haga clic en el archivo **M-Audio Producer USB**.

#### **Mac OS X:**

- 1. Conecte su micrófono Producer USB a su computadora.
- 2. Haga clic en el icono de la manzana de la esquina superior izquierda.
- 3. Seleccione **System Preferences** (Preferencias del sistema).
- 4. Haga clic en el icono **M-Audio Producer USB** bajo la categoría **Other** (Otros).

#### **Levels** (Niveles) **(Windows y Mac OS X)**

Esta pestaña es donde puede ajustar los niveles de sus entradas y salidas de audio.

- **Input Gain** (Ganancia de entrada)**:** Este cursor controla el nivel de señal proveniente del micrófono. Cuando hable o cante frente al micrófono, asegúrese de colocarlo a 15-20 cm (6-8 pulg.) de su cara con el lado de la luz azul mirando hacia usted. Si los medidores de entrada del software aparecen en rojo, baje este cursor.
- **Monitor Mix** (Mezcla del monitor)**:** Este cursor controla el nivel de señal captado por el micrófono y enviado directamente a su salida para auriculares integrada. Este cursor no tiene ningún efecto sobre lo que se graba. Esta señal de salida se mezcla con la salida de su software, lo que le permite oír la señal de entrada antes de que tenga lugar ningún procesamiento de audio por software.

Este método de monitoreo, llamado "monitoreo directo" o "monitoreo por hardware" es una manera para poder escuchar la señal de micrófono sin un retardo indeseable o latencia en la escucha causada por cierto software.

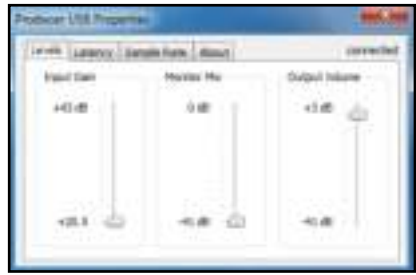

(Windows)

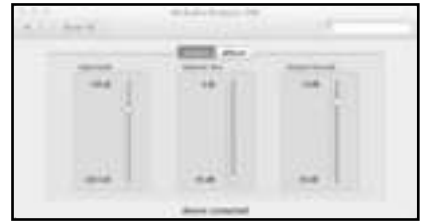

(Mac OS X)

Cuando monitorea su señal de entrada con este cursor, recuerde hacer clic también en el botón Mute (Silenciamiento) de la pista de software que está grabando. De esta manera se evita que la pista emita la señal que se está grabando y se impide el "doble monitoreo" que causa un eco o un retardo tipo "palmada" indeseable.

• **Output Volume** (Volumen de salida)**:** Este cursor controla el nivel de señal de la salida de su software a la salida para auriculares integrada al Producer USB.

### **Latency** (Latencia) **(Windows)**

Esta pestaña le permite ajustar el tamaño del búfer, que controla la magnitud de la latencia que experimenta al grabar.

La latencia es el tiempo que demora el sonido captado por el micrófono en pasar por su software de grabación. Esta latencia puede ocasionar un retardo cuando se sobregraban pistas existentes, lo que puede afectar a la temporización de su grabación —sin mencionar que también puede causar distracción y molestia.

El cursor Latency le permite ajustar el tamaño del búfer en unidades de muestra. El tamaño predeterminado del búfer es 256 muestras. Los tamaños de búfer más pequeños

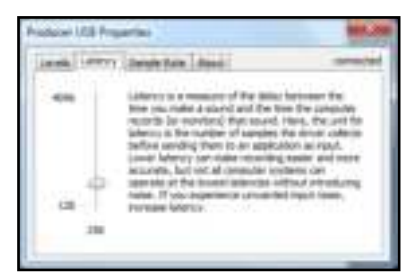

producen menores latencias (menos retardo audible) Si el tamaño del búfer se configura a un valor demasiado pequeño, puede producir clics, chasquidos e interrupciones del audio en los sistemas más lentos. Si experimenta clics y chasquidos en su grabación, pruebe aumentando el tamaño del búfer.

**Nota:** Los usuarios de Mac OS X (como también los de Windows) pueden ajustar el tamaño del búfer en el software. Para más información, consulte la sección **Latencia y frecuencia de muestreo (en el software)** de más abajo.

#### **Sample Rate** (Frecuencia de muestreo) **(Windows)**

Esta pestaña le permite ajustar la frecuencia de muestreo del micrófono Producer USB.

El valor **44.1** (en miles de muestras por segundo, también conocido como kilohertzio o kHz), es la misma frecuencia de muestreo usada por los CD. El valor **48** kHz se usa habitualmente para aplicaciones profesionales. Estas dos frecuencias son sónicamente casi indistinguibles entre sí.

**Nota:** Los usuarios de Mac OS X (como también los de Windows) pueden ajustar la frecuencia de muestreo en el software. Para más información, consulte la sección **Latencia y frecuencia de muestreo (en el software)** de más abajo.

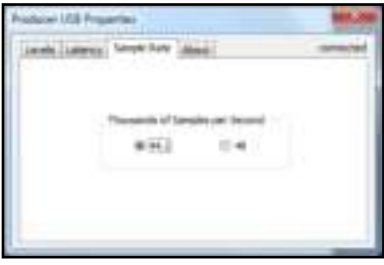

#### **Latencia y frecuencia de muestreo (en el software)**

El software de grabación le permite frecuentemente ajustar la latencia y el tamaño del búfer en **Preferences** (Preferencias), **Settings** (Configuración) u **Options** (Opciones).

Para hacerlo en Ignite, abra la ventana **Audio Setup** (Instalación de audio) (haciendo clic en el icono de la llave inglesa de la pantalla Inicio) y haga clic luego en el menú desplegable **Sample Rate** (Frecuencia de muestreo) o **Buffer Size** (Tamaño del búfer) de la esquina inferior derecha.

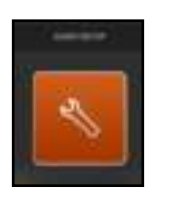

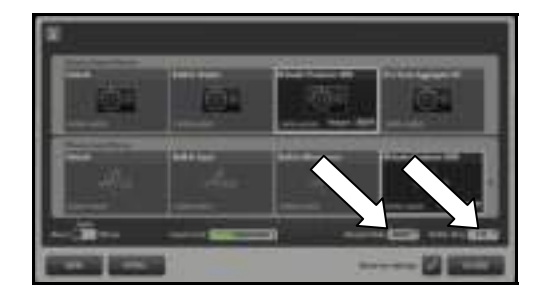

### **About** (Acerca de)

Esta página contiene información acerca de su hardware y sus versiones de drivers actuales. Estos detalles son útiles si usted necesita alguna vez contactarse con el soporte técnico. Haciendo clic en los enlaces, puede acceder a las páginas relevantes del sitio web de M-Audio.

# <span id="page-11-0"></span>Guide d'utilisation (Français)

### Présentation

Voici Vocal Studio. Le Vocal Studio transforme votre ordinateur Mac ou PC en un studio de production et d'enregistrement complet.

Vocal Studio vous permet d'ajouter un son de qualité professionnelle à tous vos projets d'enregistrement. Que ce soit pour ajouter des voix sur votre toute dernière création musicale, ajouter une narration à une baladodiffusion ou une voix hors champ sur une production multimédia, Vocal Studio est l'outil qu'il vous faut. Cette combinaison unique de matériel haute performance et de logiciel convivial permet de tout faire cela.

Branchez simplement le microphone Producer USB à votre ordinateur, lancez le logiciel de création musicale Ignite™, et vous êtes prêt à enregistrer. Le microphone procure une clarté exceptionnelle et dispose d'une sortie casque d'écoute pratique pour le monitoring à faible latence. Totalement intuitif, Ignite offre la façon la plus rapide de faire l'enregistrement et l'arrangement de vos créations musicales.

Veuillez prendre le temps de lire ce guide d'utilisation. Il explique comment obtenir la meilleure performance de votre Vocal Studio et comment installer et utiliser le logiciel Ignite.

# Contenu de la boîte

- Microphone Producer USB Étui souple
	-
- Câble USB **Cable USB Cable USB e** Guide d'utilisation
- Pied de micro de bureau Consignes de sécurité et informations concernant la garantie
- Suspension antichoc

### Assistance

Pour tous les renseignements concernant la configuration système minimale requise, la compatibilité et l'enregistrement du produit, veuillez visiter la section Assistance du site Internet de M-Audio : **www.m-audio.com/support**.

# Guide de démarrage

Cette section vous guidera pas à pas à travers les différentes étapes en vue de votre premier enregistrement avec Vocal Studio, de la configuration du microphone Producer USB à l'enregistrement de votre voix avec Ignite.

Pour de plus amples informations sur l'application Ignite, veuillez consulter le guide d'utilisation que vous trouverez dans le menu **Help** du logiciel Ignite.

#### **Pour télécharger et installer Ignite et les pilotes pour le Producer USB :**

#### 1. Allez au **www.airmusictech.com/getignite**.

- 2. Suivez ensuite les consignes à l'écran afin de télécharger et de sauvegarder ces fichiers sur le bureau de votre ordinateur :
	- Fichier d'installation des pilotes pour le Producer USB
	- Fichier d'installation du logiciel Ignite
- 3. Double-cliquez sur le fichier d'installation des pilotes du Producer USB et suivez ensuite les consignes à l'écran pour faire l'installation des pilotes.
- 4. Double-cliquez sur le fichier d'installation du logiciel Ignite et suivez ensuite les consignes à l'écran pour faire l'installation.

#### **Raccordement du microphone Producer USB :**

- Utilisez le câble USB inclus pour brancher le microphone Producer USB à un port USB de votre ordinateur.
- 2. Branchez un casque d'écoute (non inclus) au microphone Producer USB comme indiqué sur l'illustration.

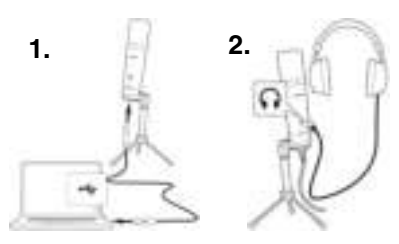

**M-AUDIO** 

#### **Configuration du logiciel Ignite pour le microphone Producer USB :**

- 1. Après avoir branché le microphone Producer USB à votre ordinateur, lancez Ignite :
	- **Windows :** Double-cliquez l'icône sur le **bureau**.
	- **Mac OS X :** Cliquez sur l'icône dans le **Dock**.
- 2. Lorsque Ignite s'ouvre, la **fenêtre d'accueil** à partir de laquelle vous pouvez ouvrir des projets de démonstration, vérifier les paramètres de votre appareil audio et de votre carte son, visionner des guides vidéos et rechercher les mises à jour s'affiche.

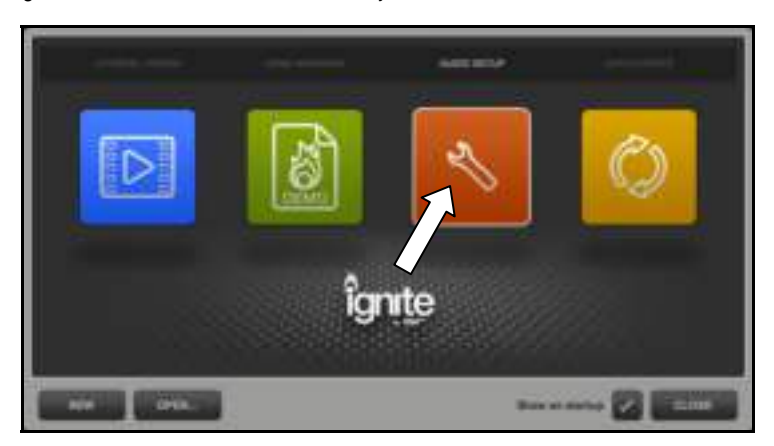

3. Cliquez sur l'icône **Audio Setup**. Dans la fenêtre qui s'ouvre, vous verrez deux rangées d'icônes représentant les appareils audio que vous pouvez utiliser avec Ignite.

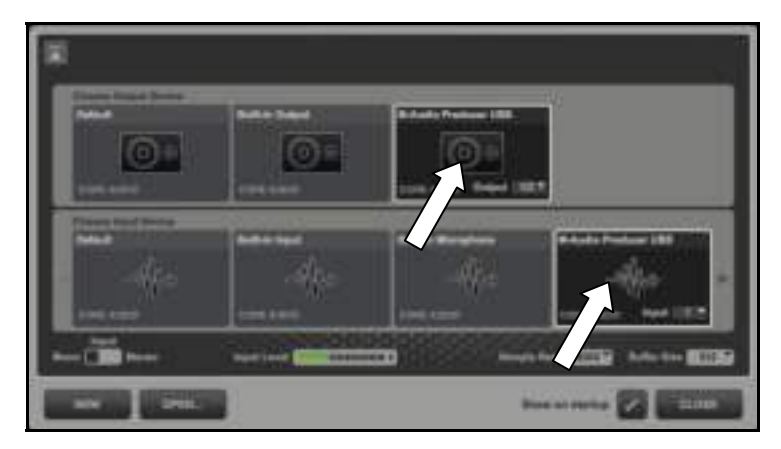

- 4. Dans la rangée supérieure, **Choose Output Device**, sélectionnez **M-Audio Producer USB**.
- 5. Dans la rangée inférieure, **Choose Input Device**, sélectionnez **M-Audio Producer USB**.
- 6. Placez le microphone, lumière bleue vers vous, à environ 6 à 9 pouces de votre visage. Parlez d'une voix normale. Le vumètre **Input Level** devrait s'allumer.
- 7. Cliquez sur la **flèche** dans le coin supérieur droit de la fenêtre.
- 8. Cliquez sur l'icône **Demo Sessions** et sélectionnez la session **Vocal Studio.** Cette session est préconfigurée afin d'enregistrer votre voix en lui ajoutant un traitement studio recherché. Vous devriez maintenant pouvoir entendre votre voix dans le casque d'écoute.

#### **Enregistrement d'une piste :**

1. Lorsque vous êtes prêt à enregistrer, cliquez sur le bouton Enregistrer (image de gauche) dans le centre de la barre de contrôle. Vous devriez entendre le métronome et voir un décompte à l'écran. Le décompte se répète jusqu'à ce que le microphone détecte un son (une voix qui parle,

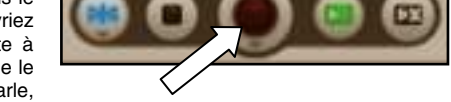

chante, etc.). Placez-vous plus près du microphone, ou encore, parlez ou chantez plus fort, si nécessaire.

2. Pour arrêter l'enregistrement, appuyez à nouveau sur le bouton Enregistrer. La piste devrait s'afficher dans la fenêtre Arranger.

La fenêtre Arranger vous permet d'arranger vos idées vocales d'une multitude de façons. Ce guide en couvre quelques-unes, mais nous vous recommandons de lire le guide d'utilisation d'Ignite pour de plus amples explications.

#### **Lecture d'une piste :**

Après l'enregistrement d'une piste, elle est automatiquement mise en attente de lecture et un bouton de lecture jaune clignotant s'affiche dans le coin inférieur gauche.

1. Pour lancer la lecture de la piste, cliquez sur le bouton **Lecture** (image de droite) dans la barre de contrôle, ou appuyez sur la barre d'espacement de votre ordinateur.

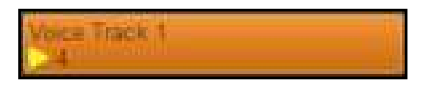

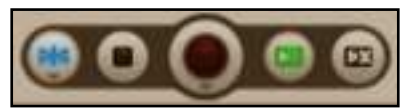

2. Pour arrêter la lecture, cliquez à nouveau sur le bouton Lecture ou appuyez sur la barre d'espacement de votre ordinateur.

Félicitation! Vous êtes maintenant prêt pour expérimenter toutes les différentes façons d'enregistrer votre voix avec Ignite. N'oubliez pas que Ignite ne sert pas qu'à enregistrer des voix, mais permet également de créer et de partager votre musique.

Sur la **fenêtre d'accueil**, cliquez sur l'icône **Tutorial Videos** afin de visionner un assortiment de vidéos sur comment profiter au maximum de votre M-Audio Vocal Studio.

# Panneau de configuration du logiciel

Le panneau de configuration du logiciel vous permet de modifier les paramètres tels que l'entrée de gain, les niveaux du mix et le volume de sortie.

#### **Pour ouvrir le panneau de configuration :**

#### **Windows :**

- 1. Branchez le microphone Producer USB à votre ordinateur.
- 2. Cliquez sur le bouton Démarrer dans le coin inférieur gauche de la fenêtre.
- 3. Sélectionnez **Panneau de configuration**.
- 4. Double-cliquez sur **Matériel et audio**.
- 5. Cliquez sur le fichier **M-Audio Producer USB**.

#### **Mac OS X :**

- 1. Branchez le microphone Producer USB à votre ordinateur.
- 2. Cliquez sur la pomme (logo APPLE) située dans le coin supérieur gauche de l'écran.
- 3. Sélectionnez **Preferences système**.
- 4. Cliquez sur l'icône **M-Audio Producer USB** sous la catégorie **Autres**.

#### **Niveaux (Windows et Mac OS X)**

Cet onglet vous permet de régler les niveaux audio des entrées et sorties audio.

- **Input Gain :** Ce curseur permet d'ajuster les niveaux du signal provenant du microphone. Lorsque vous parlez ou chantez dans le microphone, assurez-vous de placer votre visage, lumière bleue vers vous, à environ 6 à 8 pouces. Si les vumètres d'entrée du logiciel indiquent du rouge, diminuez le réglage de ce curseur.
- **Monitor Mix :** Ce curseur permet d'ajuster le niveau du signal capté par le microphone et acheminé directement à la sortie casque d'écoute intégrée. Ce curseur n'affecte d'aucune façon le son de l'enregistrement. Ce signal de sortie est mixé avec le signal de sortie du logiciel, qui vous permet d'écouter le signal d'entrée avant qu'il soit traité.

Ce type de monitorage s'appelle « monitorage direct » ou « monitorage matériel » et permet d'écouter un signal microphone sans délai ou de latence créé par certains logiciels.

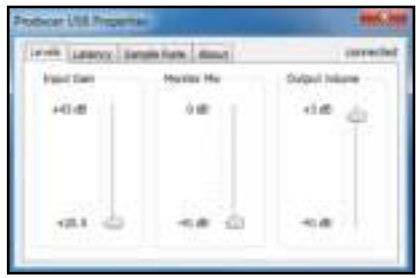

(Windows)

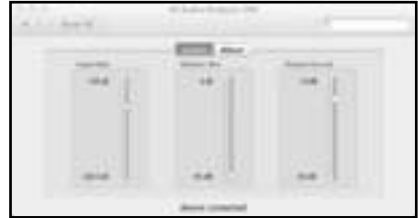

(Mac OS X)

Lors du monitorage de l'entrée en utilisant ce curseur, veillez à ne pas oublier d'activer la mise en sourdine de la piste du logiciel que vous enregistrez. Ceci permet d'éviter que le signal de la piste enregistrée soit entendu et prévient le « monitorage double » qui cause un écho ou un délai indésiré.

• **Output Volume :** Ce curseur permet d'ajuster le niveau du signal de sortie du logiciel acheminé directement à la sortie casque d'écoute intégrée du Producer USB.

### **Latence (Windows)**

Cet onglet vous permet de régler la taille de la mémoire tampon, qui contrôle la quantité de latence durant l'enregistrement.

La latence est le temps que prend un signal à être capté par le microphone et acheminé au logiciel d'enregistrement. La latence peut créer un délai lors de surmixage sur des pistes existantes, ce qui peut affecter la synchronisation de votre enregistrement, sans parler que cela peut être dérangeant et exaspérant.

Le curseur de latence permet de modifier la taille de la mémoire tampon par unité d'échantillonnage. La taille de la

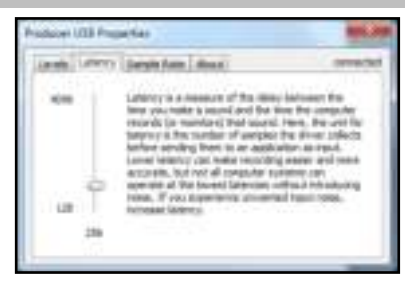

mémoire tampon par défaut est de 256 échantillons. Plus la taille de la mémoire tampon est petite, plus petite sera la latence (délai moins perceptible). Un réglage trop petit peut causer des clics, craquements et des passages à vide sur des systèmes plus âgés. Si vous obtenez des clics et des claquements lors de vos enregistrements, essayez d'augmenter la taille de la mémoire tampon.

**Remarque :** Les utilisateurs Mac OS X (et utilisateurs Windows également) peuvent augmenter la taille de la mémoire tampon dans le logiciel. Consultez la section **Latence et taux d'échantillonnage (dans le logiciel)** pour de plus amples renseignements.

#### **Taux d'échantillonnage (Windows)**

Cet onglet permet de régler le taux d'échantillonnage du microphone Producer USB.

Le réglage **44.1** (en milliers d'échantillons par seconde, également appelée kilohertz ou kHz), est le même taux d'échantillonnage que les CD. Le réglage **48** kHz est généralement utilisé pour les applications professionnelles. Il est pratiquement impossible de faire une distinction entre ces deux taux.

**Remarque :** Les utilisateurs Mac OS X (et utilisateurs Windows également) peuvent modifier le taux d'échantillonnage dans le logiciel. Consultez la section **Latence et taux d'échantillonnage (dans le logiciel)**  pour de plus amples renseignements.

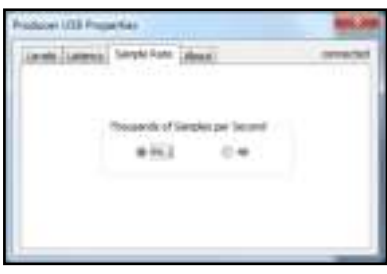

### **Latence et taux d'échantillonnage (dans le logiciel)**

Il est généralement possible de modifier la latence et la taille de la mémoire tampon des logiciels d'enregistrement à partir du menu **Préférences**, **Paramètres** ou **Options**.

Pour faire ces modifications dans Ignite, ouvrez la fenêtre **Audio Setup** (cliquez sur la clé à molette de la fenêtre d'accueil), puis cliquez sur le menu déroulant **Sample Rate** ou **Buffer Size** dans le coin inférieur droit.

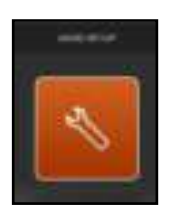

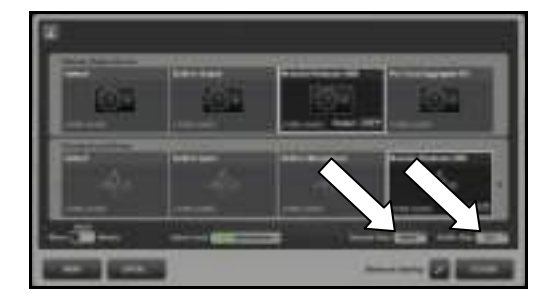

### **À propos**

Cette page contient de l'information concernant votre matériel et la version des pilotes. Ces informations peuvent s'avérer utiles lorsque vous devez contacter le service de soutien technique. Ces liens vous permettront d'accéder aux pages pertinentes du site Internet de M-Audio.

# <span id="page-16-0"></span>Guida per l'uso (Italiano)

### **Introduzione**

Benvenuti in Vocal Studio. Il Vocal Studio trasforma il vostro Mac o PC in un ambiente completo per la produzione musicale e la registrazione.

Vocal Studio porta un audio di classe mondiale a tutti i vostri progetti di registrazione a computer. Aggiungete la voce alla vostra ultima canzone. Narrate il vostro prossimo podcast. Aggiungete l'audio alla vostra produzione multimediale. Vocal Studio fa tutto questo. La combinazione unica di hardware dalle elevate prestazioni e software facile da usare lo rende possibile.

Basterà collegare il microfono Producer USB al computer, lanciare il software musicale Ignite™ e si è pronti a registrare. Il microfono offre un suono eccezionalmente limpido e presenta un comodo jack cuffie per il monitoraggio a bassa latenza. Interamente intuitivo, Ignite offre il percorso più rapido per cogliere e arrangiare le vostre idee creando un prodotto finale musicale completo.

Dedicate alcuni istanti alla lettura della presente guida. Spiega come ottenere le migliori prestazioni dal vostro Vocal Studio e come muovere i primi passi con Ignite.

### Contenuti della confezione

- Microfono USB da produttore Custodia morbida
	-
- 
- Cavo USB y Guida per l'uso
- Supporto da tavolo y versioni di sicurezza e garanzia
- Supporto antiurto

### Assistenza

Per maggiori informazioni in merito ai requisiti di sistema completi, informazioni in merito alla compatibilità e alla registrazione del prodotto, recarsi alla sezione assistenza del sito Web di M-Audio: **www.m-audio.com/support.** 

### Guida rapida

Questo paragrafo vi guiderà nella creazione della vostra prima registrazione con il Vocal Studio, dalla configurazione del microfono Producer USB alla registrazione della voce con Ignite.

Per informazioni più dettagliate sull'uso di Ignite, si veda la guida per l'uso PDF di Ignite nel menu **Help** del software.

#### **Scaricare e installare il software Ignite e i driver del Producer USB:**

- 1. Recarsi alla pagina **www.airmusictech.com/getignite**.
- 2. Seguire le istruzioni su schermo per scaricare e salvare questi file sul desktop del computer:
	- Dispositivo di installazione dei driver Producer USB
	- Dispositivo di installazione del software Ignite
- 3. Fare doppio clic sul dispositivo di installazione dei driver Producer USB e seguire le istruzioni su schermo per installare i driver.
- 4. Fare doppio clic sul dispositivo di installazione del software Ignite e seguire le istruzioni su schermo per installare il software.

#### **Configurare il microfono Producer USB:**

- 1. Servirsi del cavo USB per collegare il microfono Producer USB ad una porta USB disponibile del computer.
- 2. Collegare le cuffie (non in dotazione) al microfono Producer USB come illustrato.

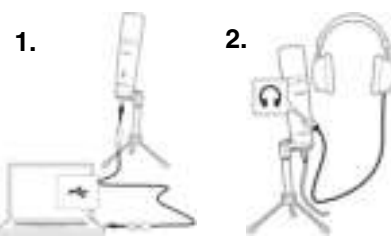

#### **Configurare Ignite in modo che funzioni con il microfono Producer USB:**

- 1. Dopo aver collegato il microfono Producer USB al computer, aprire Ignite
	- **Windows:** fare doppio clic sull'icona sul **Desktop**.
	- **Mac OS X:** cliccare l'icona sul **Dock**.
- 2. Dopo che Ignite si apre, comparirà la schermata **Home** in cui è possibile aprire progetti demo, verificare le configurazioni del dispositivo audio e per la scheda audio, guardare video di aiuto e verificare la presenza di aggiornamenti del software.

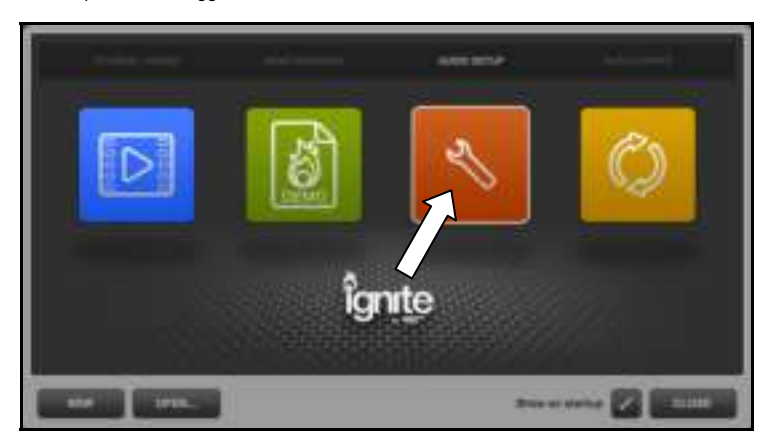

3. Fare clic sull'icona **Audio Setup**. Compariranno due file di icone che rappresentano i possibili dispositivi audio utilizzabili con Ignite.

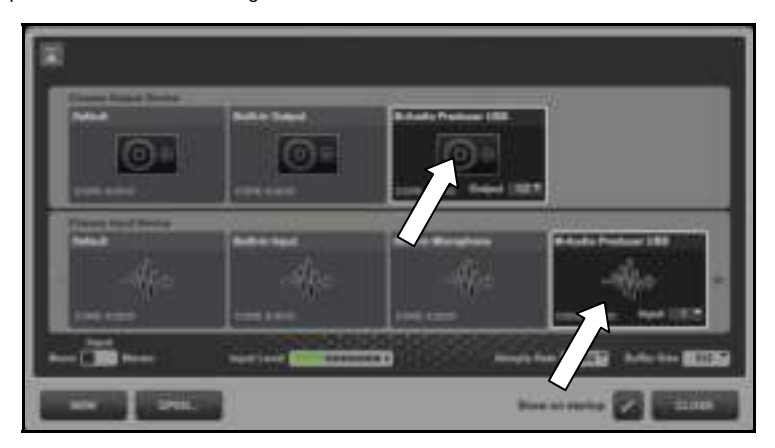

- 4. Nella fila superiore, **Choose Output Device** (scegli dispositivo di uscita), selezionare **M-Audio Producer USB**.
- 5. Nella fila inferiore, **Choose Output Device** (scegli dispositivo di uscita), selezionare **M-Audio Producer USB**.
- 6. Collocare il microfono a 15-23 cm dal volto con la spia blu accesa rivolta verso di sé. Parlare con un tono di voce normale: si visualizzerà il misuratore del **Livello di ingresso** accendersi sullo schermo.
- 7. Cliccare sul pulsante **Indietro** (freccia rivolta verso l'alto) nell'angolo superiore destro della finestra.
- 8. Cliccare sull'icona **Demo Sessions** e selezionare la sessione **Vocal Studio**. Questa sessione è stata preconfigurata per registrare la voce con una leggera elaborazione da studio. Sarà ora possibile sentire la propria voce in cuffia.

# **1-AUDI**

#### **Registrazione di una Clip:**

1. Una volta pronti a registrare, cliccare sul pulsante **Record** (illustrato a destra) al centro della barra di controllo. Si sentirà il metronomo e si visualizzerà un conteggio sullo schermo. Il conteggio si ripeterà fino a quando il microfono non individua un suono (parole, canto, ecc.). Se necessario, avvicinarsi al microfono o parlare/cantare più forte.

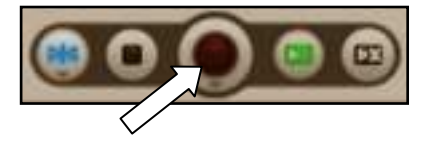

2. Per interrompere la registrazione, cliccare nuovamente su **Record** (registra). La Clip registrata comparirà nell'Arranger.

L'Arranger è un canovaccio bianco che consente di arrangiare le proprie idee vocali in tutta una serie di modi. Questa guida tratterà alcuni di essi, ma consigliamo di leggere il PDF della guida per l'uso di Ignite per una spiegazione più completa.

#### **Riprodurre la Clip:**

Dopo aver registrato una Clip, questa viene automaticamente inviata alla riproduzione, indicata da un pulsante giallo "play" lampeggiante nell'angolo inferiore sinistro.

1. Per riprodurre la clip registrata, cliccare sul pulsante **Play Cued Clips** (illustrato a destra) nella barra di controllo, oppure premere la barra spaziatrice del computer.

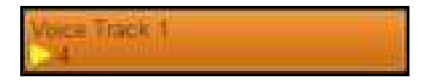

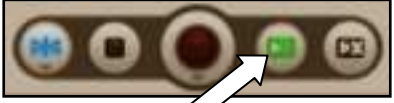

2. Per interrompere la riproduzione, cliccare nuovamente su **Play Cued Clips** oppure premere nuovamente la barra spaziatrice del computer.

Congratulazioni! Siete pronti a passare a nuovi, eccitanti modi di registrare la vostra voce con Ignite. Non dimenticate che Ignite non è solo indicato per la registrazione, ma anche per la creazione e la condivisione della musica.

Nella schermata **Home**, cliccare sull'icona **Tutorial Videos** per guardare una serie di video per imparare a trarre il massimo dall'M-Audio Vocal Studio.

# Pannello di controllo del software

Il pannello di controllo del software consente di regolare impostazioni quali il guadagno di ingresso, i livelli del mix monitor e il volume dell'uscita.

#### **Per aprire il pannello di controllo:**

#### **Windows:**

- 1. Collegare il microfono Producer USB al computer.
- 2. Cliccare sul menu **Start** di Windows
- 3. Selezionare **Pannello di controllo**
- 4. Fare clic su **Hardware e suoni**
- 5. Cliccare sul file **M-Audio Producer USB**.

#### **Mac OS X:**

- 1. Collegare il microfono Producer USB al computer.
- 2. Cliccare sull'icona della mela nell'angolo superiore sinistro.
- 3. Selezionare **Preferenze di sistema**.
- 4. Cliccare sull'icona **M-Audio Producer USB** sotto la categoria **Other** (altro).

### **Livelli (Windows e Mac OS X)**

In questa scheda è possibile regolare i livelli audio degli ingressi e delle uscite audio.

- **Gain ingresso:** questo cursore regola il livello del segnale che proviene dal microfono. Quando si parla o si canta nel microfono, assicurarsi che questo sia posizionato a 15-23 cm dal volto, con il lato recante la spia blu accesa rivolto verso di sé. Se i misuratori degli ingressi software mostrano segnali rossi, abbassare questo cursore.
- **Monitor Mix:** questo cursore regola il livello del segnale raccolto dal microfono e inviato direttamente all'uscita cuffie incorporata. Non ha effetto su ciò che viene registrato. Questo segnale di uscita viene mixato con l'uscita dal software, il che consente di sentire il segnale di ingresso prima che si verifichi l'elaborazione software dell'audio.

Questo metodo di monitoraggio, detto "monitoraggio diretto" o "monitoraggio hardware", è uno dei modi che consentono di sentire il segnale del microfono senza sentire un ritardo non desiderato o una latenza causati da software.

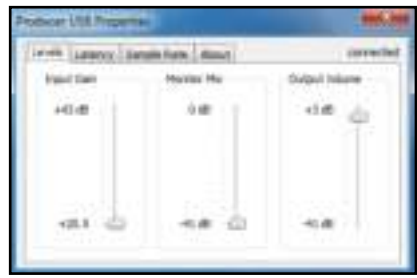

(Windows)

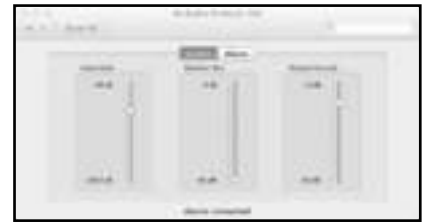

(Mac OS X)

Al momento di monitorare l'ingresso utilizzando questo cursore, occorre ricordarsi di cliccare sul tasto Mute anche sulla traccia software sulla quale si sta registrando. Questo impedisce alla traccia di emettere il segnale che viene registrato e impedisce il "doppio monitoraggio", che causa un eco indesiderato o un delay "slapback".

• **Volume uscita:** questo cursore controlla il livello del segnale dell'uscita del software diretta all'uscita cuffie incorporata del microfono Producer USB.

#### **Latenza (Windows)**

Questa scheda consente di stabilire la dimensione del buffer, che controlla la quantità di latenza che si sperimenta durante la registrazione.

La latenza è il tempo che occorre al suono raccolto dal microfono per attraversare il software di registrazione. La latenza può causare un ritardo al momento di sovrascrivere su tracce esistenti, il che può influire negativamente sul tempo della registrazione; per non parlare del fatto che può anche distrarre ed essere fastidioso.

Il cursore Latency consente di regolare la dimensione del buffer in unità di campioni. La dimensione predefinita del

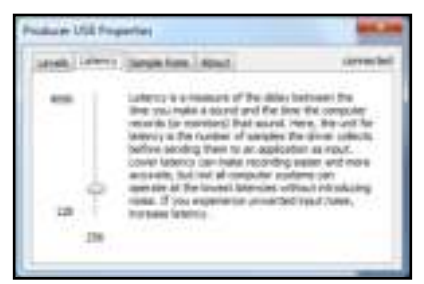

buffer è di 256 campioni. Buffer di dimensioni più ridotte causano una minore latenza (un ritardo meno udibile). Una dimensione del buffer troppo piccola può causare scatti, scoppi e cadute dell'audio su sistemi più lenti. In caso di scatti e scoppiettii nelle registrazioni, provare ad aumentare la dimensione del buffer.

**Nota bene:** gli utilizzatori di Mac OS X (così come gli utenti di Windows) possono regolare la dimensione del buffer nel software. Si veda il paragrafo **Latenza e frequenza di campionamento (nel software)** qui di seguito per maggiori informazioni.

#### **Frequenza di campionamento (Windows)**

Questa scheda consente di configurare la frequenza di campionamento sul microfono Producer USB.

L'impostazione **44.1** (in migliaia di campioni al secondo, anche nota come kilohertz o kHz), è la stessa frequenza di campionamento impiegata dai CD. L'impostazione a **48** kHz è comunemente utilizzata per applicazioni professionali. Queste due frequenze sono sonicamente quasi indistinguibili l'una dall'altra.

**Nota bene:** gli utilizzatori di Mac OS X (così come gli utenti di Windows) possono regolare la frequenza di campionamento nel software. Si veda il paragrafo **Latenza e frequenza di campionamento (nel software)** qui di seguito per maggiori informazioni.

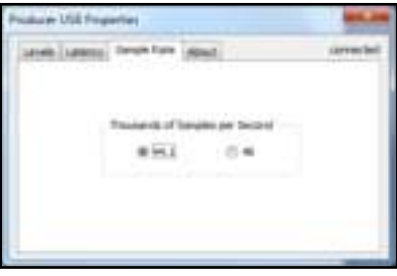

#### **Latenza e frequenza di campionamento (nel software)**

Il software di registrazione spesso consente di regolare la latenza e la dimensione del buffer nella scheda **Preferenze**, **Impostazioni**, oppure **Opzioni** del software stesso.

Per fare questo in Ignite, aprire la finestra **Audio Setup** (configurazione audio) (cliccando sull'icona a forma di chiave inglese nella schermata Home), quindi cliccare sul menu a cascata **Sample Rate** (frequenza di campionamento) o **Buffer Size** (dimensione del buffer) nell'angolo inferiore destro.

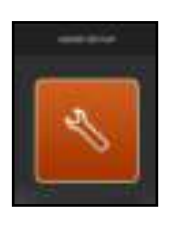

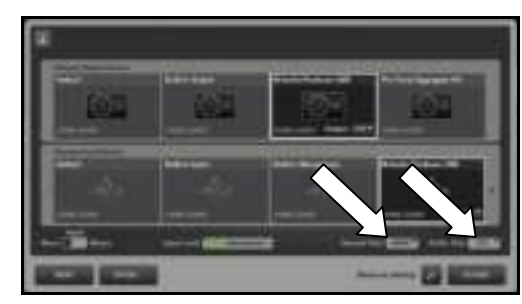

### **Informazioni**

Questa pagina contiene informazioni in merito all'hardware e all'attuale versione del driver. Questi dati sono utili qualora occorra contattare il servizio di assistenza tecnica. Cliccando sul link si raggiungono le pagine specifiche del sito M-Audio.

# <span id="page-21-0"></span>Benutzerhandbuch (Deutsch)

### Einführung

Willkommen bei Vocal Studio. Vocal Studio verwandelt Ihren Mac und PC in eine komplette Musikproduktions- und Aufnahmeumgebung.

Vocal Studio bietet erstklassigen Klang für alle Aufnahmeprojekte auf Ihrem Computer. Nehmen Sie Ihren Gesang für Ihren neuesten Song auf. Kommentieren Sie Ihren nächsten Podcast. Fügen Sie Ihrer Multimedia-Produktion einen Begleitkommentar hinzu. Vocal Studio macht all das möglich. Mit der einzigartigen Kombination von High-Performance-Hardware und bedienungsfreundlicher Software.

Verbinden Sie einfach das Producer USB-Mikrofon mit Ihrem Computer, starten die Ignite™ Musik-Software und schon können Sie aufnehmen. Das Mikrofon bietet eine außergewöhnliche Klarheit und einen praktischen Kopfhöreranschluss für latenzfreies Monitoring. Die besonders intuitive Ignite-Software ist der schnellste Weg von der Aufnahme Ihrer Ideen bis zum Arrangement des fertigen Musikstücks.

Bitte nehmen Sie sich die Zeit, um dieses Handbuch zu lesen. Es enthält Tipps zu den ersten Schritten in Ignite und wie Sie die beste Performance aus Ihrem Vocal Studio herausholen können.

### Lieferumfang

- Producer USB-Mikrofon **verbanden verbanden verbanden verbanden verbanden verbanden verbanden verbanden verbanden**
- USB-Kabel **y Benutzerhandbuch**
- Desktop-Ständer von Sicherheitshinweise und Garantieinformationen
- Elastische Halterung

# Kundendienst

Für die vollständigen Systemanforderungen, Kompatibilitätsinformationen und für die Produktregistrierung besuchen Sie bitte den Support-Bereich auf der M-Audio-Website: **www.m-audio.com/support.** 

### **Schnellstart**

Dieser Abschnitt führt Sie durch Ihre erste Aufnahme mit Vocal Studio - vom Einrichten des Producer USB-Mikrofons bis zur Aufzeichnung Ihrer Stimme mit Ignite.

Nähere Informationen zur Verwendung von Ignite entnehmen Sie bitte dem Ignite-Benutzerhandbuch (PDF) im Softwarewaremenü **Hilfe**.

#### **Downloaden und installieren Sie die Ignite Software und die Producer USB-Treiber:**

- 1. Besuchen Sie **www.airmusictech.com/getignite**.
- 2. Befolgen Sie die Anweisungen auf dem Bildschirm zum Herunterladen und speichern Sie diese Dateien auf dem Desktop Ihres Computers:
	- Producer USB-Treiberinstallationsprogramm
	- Ignite Software-Installationsprogramm
- 3. Doppelklicken Sie auf das Producer USB-Treiberinstallationsprogramm und folgen Sie den Anweisungen auf dem Bildschirm, um die Treiber zu installieren.
- 4. Doppelklicken Sie auf das Ignite Software-Installationsprogramm und folgen Sie den Anweisungen auf dem Bildschirm, um die Software zu installieren.

#### **Einrichten Ihres Producer USB-Mikrofons:**

- 1. Verwenden Sie das USB-Kabel, um Ihr Producer USB-Mikrofon an einen freien USB-Port Ihres Computers anzuschließen.
- 2. Verbinden Sie die Kopfhörer mit Ihrem Producer USB-Mikrofon, so wie in der Abbildung dargestellt (Kopfhörer nicht im Lieferumfang enthalten).

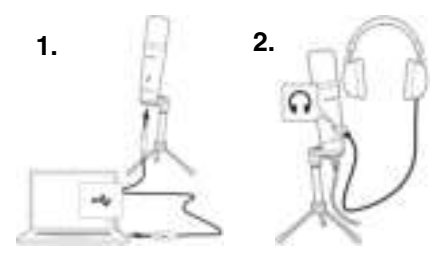

#### **Richten Sie Ignite mit Ihrem Producer USB-Mikrofon ein:**

- 1. Öffnen Sie Ignite nachdem Sie Ihr Producer USB-Mikrofon an Ihren Computer angeschlossen haben:
	- **Windows:** Doppelklicken Sie auf das Symbol auf dem **Desktop**.
	- **Mac OS X:** Klicken Sie auf das Symbol im **Dock**.
- 2. Sobald Ignite geöffnet ist, sehen Sie den **Startbildschirm**, wo Sie Demo-Projekte öffnen können, die Einstellungen für Audiogerät und Soundkarte überprüfen können, Tutorial-Videos ansehen können und Software-Updates überprüfen können.

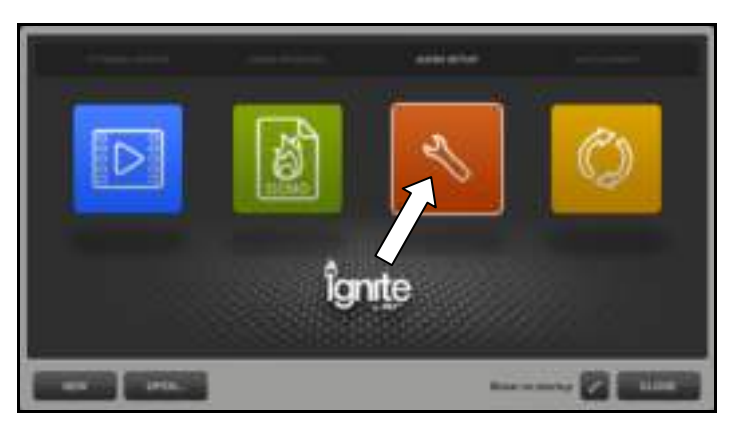

3. Klicken Sie auf das Symbol **Audio-Setup**. Sie werden zwei Reihen mit Symbolen sehen, die Ihre Auswahl an Audiogeräten anzeigen, die Sie mit Ignite verwenden können.

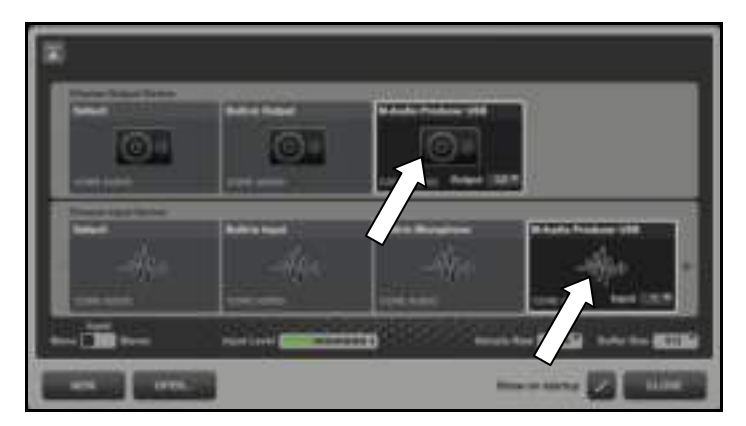

- 4. In der obersten Zeile **Ausgabegerät wählen** wählen Sie **M-Audio Producer USB**.
- 5. In der unteren Reihe **Eingabegerät wählen** wählen Sie **M-Audio Producer USB**.
- 6. Positionieren Sie das Mikrofon 15-23 cm von Ihrem Gesicht entfernt und so, dass das blaue Licht Ihnen zugewandt ist. Sprechen Sie mit normaler Stimme. Sie sehen, dass die **Eingangspegelanzeige** auf dem Bildschirm aufleuchtet.
- 7. Klicken Sie auf die Taste **Zurück** (nach oben zeigender Pfeil) in der oberen rechten Ecke des Fensters.
- 8. Klicken Sie auf das Symbol **Demo-Sessions** und wählen **Vocal Studio**-Session. Diese Session wurde vorkonfiguriert, damit Ihre Stimme mit einer professionellen Studioverarbeitung aufgenommen wird. Nun können Sie Ihre Stimme im Kopfhörer hören.

#### **Aufnahme eines Clips:**

1. Wenn Sie zur Aufnahme bereit sind, klicken Sie auf die Taste **Aufnahme** (Bild rechts) in der Mitte der Steuerungsleiste. Sie hören das Metronom und sehen die Einzählzeit am Bildschirm. Die Einzählzeit wird solange wiederholt, bis das Mikrofon ein Geräusch erfasst (Sprechen, Singen

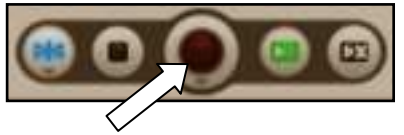

etc.). Wenn nötig, verringern Sie die Distanz zum Mikrofon oder sprechen bzw. singen Sie lauter.

2. Um die Aufnahme zu beenden, klicken Sie erneut **Aufnahme**. Der aufgezeichnete Clip wird im Arrangeur angezeigt.

Der Arrangeur ist ein leerer Rahmen, in dem Sie Ihren Gesang auf verschiedenste Weise arrangieren können. Dieser Leitfaden behandelt einige von diesen Möglichkeiten, wir empfehlen Ihnen jedoch die Bedienungsanleitung von Ignite (PDF) für eine vollständige Erklärung zu lesen.

#### **Wiedergabe Ihres Clips:**

Nachdem Sie einen Clip aufgezeichnet haben, wird der Clip automatisch zum "Vorhören" vorbereitet. Dies wird durch eine blinkende, gelbe "Wiedergabe"-Taste in der linken unteren Ecke angezeigt.

1. Um Ihren aufgezeichneten Clip zu spielen, klicken Sie in der Steuerungsleiste auf die Taste **Clips zum Vorhören wiedergeben** (rechts zu sehen) oder drücken die Leertaste Ihres Computers.

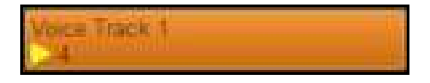

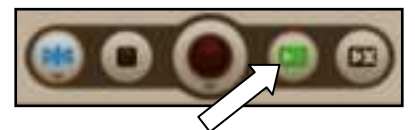

2. Um die Wiedergabe zu stoppen, klicken Sie erneut die Taste **Clips zum Vorhören wiedergeben** oder betätigen wieder die Leertaste Ihres Computers.

Herzlichen Glückwunsch! Sie sind nun bereit, noch spannendere Aufnahmemöglichkeiten mit Ignite zu erkunden. Beachten Sie, dass Sie mit Ignite nicht nur Ihre Stimme aufnehmen sondern auch Musik erstellen und veröffentlichen können.

Klicken Sie am **Startbildschirm** auf das Symbol **Tutorial-Videos**, um verschiedene Videos anzusehen, wie Sie das Maximum aus Ihrem M-Audio Vocal Studio herausholen können.

### Softwaresteuerung

Im Feld Softwaresteuerung können Sie Einstellungen wie Eingangs-Gain, Monitor-Mix-Pegel und Ausgangspegel anpassen.

#### **So öffnen Sie das Feld Softwaresteuerung:**

#### **Windows:**

- 1. Verbinden Sie Ihr Producer USB-Mikrofon mit Ihrem Computer.
- 2. Klicken Sie auf das Windows **Startmenü**
- 3. Wählen Sie **Systemsteuerung**
- 4. Klicken Sie auf **Hardware und Sound**
- 5. Klicken Sie auf die Datei **M-Audio Producer USB**.

#### **Mac OS X:**

- 1. Verbinden Sie Ihr Producer USB-Mikrofon mit Ihrem Computer.
- 2. Klicken Sie auf das Apple-Symbol in der oberen linken Ecke.
- 3. Wählen Sie **Einstellungen**.
- 4. Klicken Sie auf das Symbol **M-Audio Producer USB** in der Kategorie **Sonstiges**.

#### **Pegel (Windows und Mac OS X)**

Unter dieser Registerkarte können Sie die Audiopegel Ihrer Ein- und Ausgänge einstellen.

- **Eingangs-Gain:** Dieser Regler steuert den Signalpegel aus dem Mikrofon. Vergewissern Sie sich, dass Sie einen Abstand von 15-23 cm zum Mikrofon einhalten und dass Sie dem blauen Licht zugewandt sind, wenn Sie in das Mikrofon sprechen oder singen. Wenn die Eingangspegel in der Software rot angezeigt werden, verringern Sie den Wert dieses Schiebereglers.
- **Monitor-Mix:** Dieser Regler steuert den Signalpegel, der vom Mikrofon erfasst und direkt an den integrierten Kopfhörerausgang gesendet wird. Dieser Regler hat keinen Einfluss auf das Signal, das tatsächlich aufgezeichnet wird. Dieses Ausgangssignal wird mit der Ausgabe Ihrer Software gemixt. So können Sie das Eingangssignal hören bevor eine beliebige Software das Audiosignal verarbeitet.

Diese Monitoring-Methode wird "Direktes Monitoring" oder "Hardware-Monitoring"

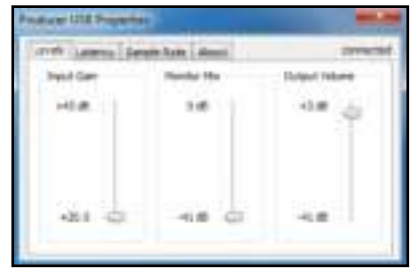

(Windows)

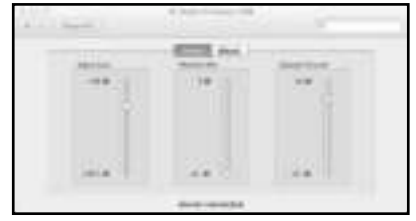

(Mac OS X)

genannt und bietet die Möglichkeit, das Mikrofonsignal ohne unerwünschte Verzögerungen oder Latenzen abzuhören, die bei manchen Softwares auftreten.

Vergessen Sie nicht, die Taste Stummschalten auf der Software-Spur zu klicken, auf der Sie aufnehmen, wenn Sie Ihre Eingabe mithilfe dieses Schiebereglers überwachen. Dadurch erfolgt keine Ausgabe des Signals, das auf dieser Spur aufgezeichnet wird, was ein "doppeltes Monitoring" verhindert, das zu unerwünschtem Echo oder einer "Slapback"-Verzögerung führt.

• **Ausgangspegel:** Dieser Regler steuert den Signalpegel Ihres Software-Ausgangs, der an den im Producer USB integrierten Kopfhörerausgang gesendet wird.

### **Latenz (Windows)**

Unter dieser Registerkarte können Sie die Puffergröße einstellen, welche die Latenz während der Aufnahme steuert.

Latenz ist jene Zeitspanne, die der über das Mikrofon aufgenommene Ton benötigt, um Ihre Aufnahme-Software zu durchlaufen. Diese Latenz kann zu einer Verzögerung führen, wenn bereits vorhandene Spuren überspielt werden. Dies kann nicht nur störend und lästig sein, sondern auch das Timing Ihrer Aufnahme beeinflussen.

Mit dem Latenz-Schieberegler können Sie die Puffergröße in Sample-Einheiten festlegen. Die Standard-Puffergröße beträgt 256 Samples. Niedrige Puffergrößen bewirken

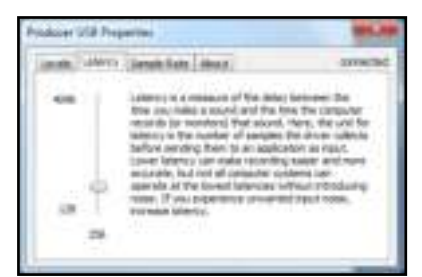

penis of transies pair teneral  $4 - 1$ 

 $(1, 1)$ 

eine niedrigere Latenzzeit (weniger hörbare Verzögerung). Wenn die Puffergröße zu niedrig eingestellt ist, kann es auf langsameren Systemen zu Störgeräuschen und Tonaussetzern kommen. Wenn Sie Klicks und Störgeräusche in Ihrer Aufnahme feststellen, erhöhen Sie die Puffergröße.

**Hinweis:** Mac OS X-Benutzer (wie auch Windows-Benutzer) können die Puffergröße in der Software einstellen. Siehe Abschnitt **Latenz und Abtastrate (in der Software)** weiter unten für weitere Informationen.

#### **Abtastrate (Windows)**

Unter dieser Registerkarte können Sie die Abtastrate des Producer USB-Mikrofon einstellen.

Die Einstellung **44,1** (in Tausenden von Samples pro Sekunde, auch als Kilohertz oder kHz bekannt) entspricht der Abtastrate von CDs. Die Einstellung **48** kHz wird normalerweise für professionelle Anwendungen eingesetzt. Diese beiden Abtastraten sind klanglich kaum voneinander zu unterscheiden.

**Hinweis:** Mac OS X-Benutzer (wie auch Winde Benutzer) können die Abtastrate einstellen. Siehe Abschnitt Latenz und **Software)** weiter unten für weitere Infor

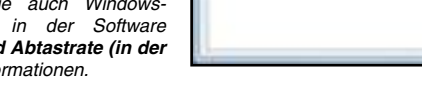

Ger Glid Present and aren't less for year.

#### **Latenz und Abtastrate (in der Software)**

In Aufnahme-Softwares können Sie meist die Latenz und Puffergröße in den **Optionen** oder **Einstellungen** der Software einstellen.

Um dies in Ignite zu tun, öffnen Sie das Fenster **Audio-Setup** (durch einen Klick auf das Schraubenschlüssel-Symbol am Startbildschirm) und klicken dann auf das Dropdown-Menü **Abtastrate** oder **Puffergröße** in der rechten unteren Ecke.

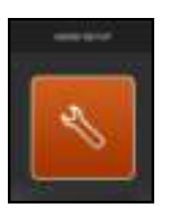

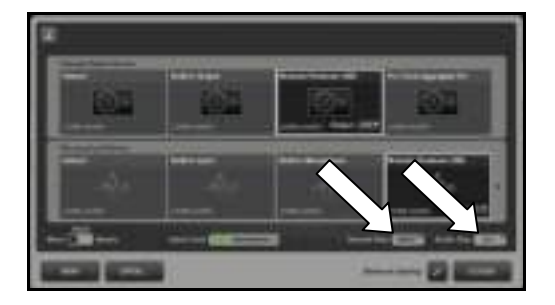

#### **Information**

Diese Seite enthält Informationen zu Ihrer Hardware und zu den aktuellen Treiberversionen. Diese Angaben sind hilfreich, falls Sie den technischen Support kontaktieren möchten. Durch Klicken auf die Links gelangen Sie zu den entsprechenden Seiten auf der M-Audio-Website.

# [m-audio.com](http://www.m-audio.com)

MANUAL VERSION 1.1